# **dj-paddle Documentation**

*Release 0.1.1*

**Florian Purchess**

**May 27, 2020**

## **Contents**

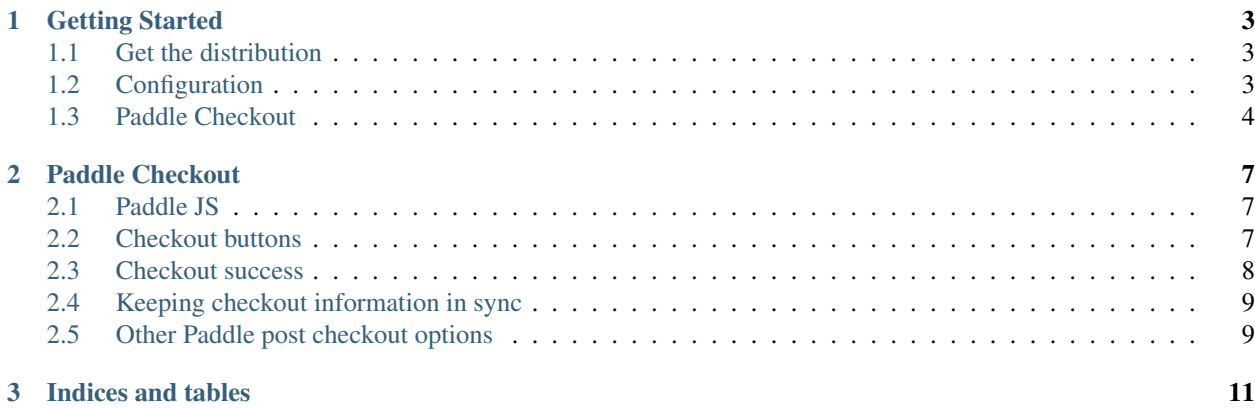

Django + Paddle Made Easy Contents:

## CHAPTER 1

### Getting Started

### <span id="page-6-1"></span><span id="page-6-0"></span>**1.1 Get the distribution**

Install dj-paddle:

pip install dj-paddle

## <span id="page-6-2"></span>**1.2 Configuration**

Add djpaddle to your INSTALLED\_APPS:

```
INSTALLED_APPS =(
    ...
    "djpaddle",
    ...
)
```
Add to urls.py:

path("paddle/", include("djpaddle.urls", namespace="djpaddle")),

Tell paddle about the webhook (paddle webhook docs can be found [here\)](https://developer.paddle.com/webhook-reference/intro) using the full URL of your endpoint from the urls.py step above (e.g. https://example.com/paddle/webhook/).

Add your paddle keys and set the operating mode:

```
# can be found at https://vendors.paddle.com/authentication
DJPADDLE_VENDOR_ID = '<your-vendor-id>'
# create one at https://vendors.paddle.com/authentication
DJPADDLE_API_KEY = '<your-api-key>'
```
(continues on next page)

(continued from previous page)

```
# can be found at https://vendors.paddle.com/public-key
DJPADDLE_PUBLIC_KEY = '<your-public-key>'
```
djpaddle includes vendor\_id template context processor which adds your vendor ID as DJPADDLE\_VENDOR\_ID to each template context

```
TEMPLATES = [
{
    ...
    'OPTIONS': {
         ...
         'context_processors': [
             ...
             'djpaddle.context_processors.vendor_id',
             ...
        ]
    }
}
```
Run the commands:

python manage.py migrate

```
# fetches all subscription plans from paddle
python manage.py djpaddle_sync_plans_from_paddle
```
#### <span id="page-7-0"></span>**1.3 Paddle Checkout**

Next to setup a [PaddleJS checkout page](https://developer.paddle.com/guides/how-tos/checkout/paddle-checkout)

First load in PaddleJS and initialise it by including the dj-paddle PaddleJS template in your own template to load PaddleJS:

{% include "djpaddle\_paddlejs.html" %}

Next add a Paddle product or subscription plan into the page context. Below is an example of how to do this using a class based view where plan\_id is passed through as a value from the URL

```
from django.conf import settings
from django.views.generic import TemplateView
from djpaddle.models import Plan
class Checkout(TemplateView):
   template_name = 'checkout.html'
   def get_context_data(self, **kwargs):
        context = super().get_context_data(**kwargs)
       context['paddle_plan'] = Plan.objects.get(pk=kwargs['plan_id'])
        # If you have not added 'djpaddle.context_processors.vendor_id' as a template,
˓→context processors
        context['DJPADDLE_VENDOR_ID'] = settings.DJPADDLE_VENDOR_ID
```
(continues on next page)

(continued from previous page)

**return** context

Finally put a Buy Now! button for the plan subscription you added to the context

<a href="#!" class="paddle\_button" data-product="{{ paddle\_plan.id }}">Buy Now!</a>

Clicking this button will kick off the Paddle checkout process.

## CHAPTER 2

#### Paddle Checkout

<span id="page-10-0"></span>Once you have configured dj-paddle you will want to create a checkout page to process orders.

#### <span id="page-10-1"></span>**2.1 Paddle JS**

To use [Paddle checkout](https://developer.paddle.com/guides/how-tos/checkout/paddle-checkout) you need to load in Paddle JS. The easiest way to do this is to include the dj-paddle.html template on your checkout page.:

{% include "djpaddle\_paddlejs.html" %}

Note: You need to have added the djpaddle.context\_processors.vendor\_id template context processor or manually add DJPADDLE\_VENDOR\_ID to your context.

If you want to customise the Paddle setup you can manually add PaddleJS and Paddle. Setup manually with:

```
<script src="https://cdn.paddle.com/paddle/paddle.js"></script>
<script type="text/javascript">
Paddle.Setup({
   vendor: {{ DJPADDLE_VENDOR_ID }},
});
</script>
```
#### <span id="page-10-2"></span>**2.2 Checkout buttons**

You can pass data to Paddle JS by add data attributes to the button. For example to set the users email you can use the data-email attribute

```
<a href="#!" class="paddle_button" data-product="{{ paddle_plan.id }}" data-email="{{
˓→user.email }}" >Buy Now!</a>
```
Additional data can be saved against a order / subsciption using passthrough as the data-passthrough attribute

```
<a href="#!" class="paddle_button" data-product="{{ paddle_plan.id }}" data-email="{{
˓→user.email }}" data-passthrough='{"user_id": {{ user.pk }}, "affiliation": "Acme
˓→Corp"}'>Buy Now!</a>
```
See the [Paddle checkout web sending additional user data page](https://paddle.com/docs/paddle-checkout-web/#sending-additional-user-data) for more information.

#### <span id="page-11-0"></span>**2.3 Checkout success**

Without writing extra javascript, Paddle's checkout process does not give you any data back when a user completes a purchase. Paddle only sends information to your app via Webhooks. This can mean your app is unaware a purchase has happened until the Webhook is processed.

dj-paddle comes with an extra template which automatically adds very basic checkout data to the Checkout model via an API request when the checkout process is completed. This is so you don't have to write you own [Post checkout](https://developer.paddle.com/guides/how-tos/checkout/post-checkout) javascript functions.

To use it you need to add the following to your template:

{% include "djpaddle\_post\_checkout.html" %}

This is done by automatically registering a Paddle successCallback onto any HTML element with the paddle button class. `successCallback then does an API request to a dj-paddle endpoint to save Checkout data.

#### **2.3.1 Redirect after checkout**

If you want to redirect the user after the checkout process is complete while using djpaddle\_post\_checkout. html you can add a context variable called djpaddle\_checkout\_success\_redirect.

This will then redirect the user after the checkout data has been saved. The redirect will also include a checkout query parameter ?checkout={checkout\_id} so you can look up the checkout information on the redirected page.

#### **2.3.2 Post-Checkout Order Information**

Once the user has completed an order you app will need to find out about the order details from Paddle. There are several ways you can do this.

Note: As [Paddle Post Checkout Order Information](https://developer.paddle.com/api-reference/checkout-api/order-information/getorder) states, order processing may take a few seconds after the transaction to complete. Keep this in mind when using the below.

1. Using the redirect URL above and the *checkout* query parameter For example:

```
class CheckoutSuccess(TemplateView):
    template_name = 'checkout_success.html'
    def get(self, request, *args, **kwargs):
        context = self.get_context_data(**kwargs)
        checkout_id = request.GET['checkout']
        # Get checkout and subscription data here
```
(continues on next page)

(continued from previous page)

```
return self.render_to_response(context)
```
2. Using a post\_save receiver on the Checkout model and using the [Paddle API getorder](https://developer.paddle.com/api-reference/checkout-api/order-information/getorder) endpoint

```
from djpaddle.models import Checkout, Subscription
def paddle_checkout_reciever(sender, instance, created, **kwargs):
    if created:
        # Get checkout and subscription data here
post_save.connect(paddle_checkout_reciever, sender=Checkout)
```
#### <span id="page-12-0"></span>**2.4 Keeping checkout information in sync**

Due to Paddles checkout flow, it could be possible to miss checkout data and your system not to be in sync with Paddle. Because of this, you may want to ensure your data is in sync with Paddle.

#### **2.4.1 Using the dj-paddle checkout model**

If you have been using the djpaddle\_post\_checkout.html template you should have a record of each successful checkout in the djpaddle Checkout model. This model can then be used to compare each Checkout.id against each Subscription.checkout\_id to ensure no Webhooks have been missed.

More info and management command coming soon

#### **2.4.2 Using Paddle's Webhook history**

Retrieving past events and alerts that Paddle has sent via webhooks using the [Get Webhook History API.](https://developer.paddle.com/api-reference/alert-api/webhooks/webhooks) They should be replayed in the order they were created.

More info and management command coming soon

### <span id="page-12-1"></span>**2.5 Other Paddle post checkout options**

If you want to manually configure what happens after a checkout has been completed instead of using the checkout\_push.html template please see:

- [Order Information](https://paddle.com/docs/paddlejs-order-information/)
- [Paddles Post checkout page](https://developer.paddle.com/guides/how-tos/checkout/post-checkout)
- [Paddles Checkout Events page](https://developer.paddle.com/reference/paddle-js/checkout-events)

Note:

• Subscriptions currently do not have an option within Paddle to set a redirect URL via the seller dashboard

- For normal products, using the successCallback or data-success-callback will override any success redirect set in your Seller Dashboard. This includes using the djpaddle\_post\_checkout template above
- When redirecting using the data-success attribute [\(mentioned here\)](https://paddle.com/support/how-can-i-redirect-buyers-upon-completing-the-checkout/), the redirect URL will NOT receive a checkout query parameter (checkout={checkout\_hash}). Because of this, it is not advised to use this as the redirect provides no information about the checkout that has just been completed
- If you still want to use data-success ensure the value is set to the full URL of your application using request.build\_absolute\_uri()

# CHAPTER 3

Indices and tables

- <span id="page-14-0"></span>• genindex
- modindex
- search